## ETHERNET SETUP GUIDE

The Monarch® 7411™ wireless Ethernet Print Server lets you communicate with a Monarch® 9855® or 9860™ printer on a 10baseT or 100baseTX wired Ethernet network or on an 802.11b or 802.11g wireless network. The print server operates in Ad-Hoc (peer-to-peer) mode or infrastructure (access point) wireless mode. You can also remotely manage and download print batches, formats, printer configurations, and fonts. MonarchNet2™ software is available on your printer for a licensing fee. Contact your sales representative for more information about MonarchNet2, or visit our Web site (www.paxar.com).

The print server supports multiple network protocols for users with Telnet/FTP, Microsoft® Windows® 98, 2000, NT®, XP, and Vista™, TCP/IP (including LPR/LPD, Bootp, DHCP, and HP JetDirect™), Novell® NetWare® and SNMP. All protocols are simultaneously active.

**Note:** When turning on the printer or after sending a ^PR (printer reset) immediate command, wait at least 30 seconds before sending data to the print server. Any data sent to the print server before the 30-second interval may be lost.

## Setting Up the Print Server

From the Main menu, select Setup, Port Settings, then Parallel Comm. Then, follow these steps:

1. Press ← or → until you see

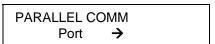

2. Press Enter/Pause. Press ← or → until you see

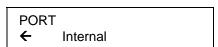

Paxar® is a trademark of Paxar Corporation.

Monarch®, MonarchNet2, 7411, and 9855® and 9860 are trademarks of Paxar Americas, Inc. a subsidiary of Avery Dennison Corp. Avery Dennison® is a trademark of Avery Dennison Corp.

Microsoft, Windows, and NT are trademarks of Microsoft Corporation.

Novell and NetWare are trademarks of Novell, Inc.

HP Jet Admin and HP Web Jet Admin are trademarks of Hewlett-Packard, Inc. Other products are trademarks or registered trademarks of their respective companies and are hereby acknowledged.

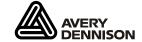

TC7411MN2SG Rev. AC 12/07

©2006 Paxar Americas, Inc. a subsidiary of Avery Dennison Corp.

All rights reserved. All rights reserved.

- 3. Press **Enter/Pause** to select the internal port. After setting the port to internal, *change the mode to enable bi-directional communications*.
- 4. Press ← or → until you see

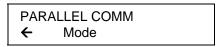

5. Press Enter/Pause. You will see

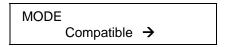

6. Press → to display the other option, IEEE1284, and press Enter/Pause. This selects IEEE1284 for bi-directional Ethernet communications. (Compatible mode is used with a computer connection and a parallel cable.) Set the Port to "External" if you want to use the parallel port.

**Note:** Turn the printer off and back on after changing the parallel port communications mode so the printer can initialize with the new port setting.

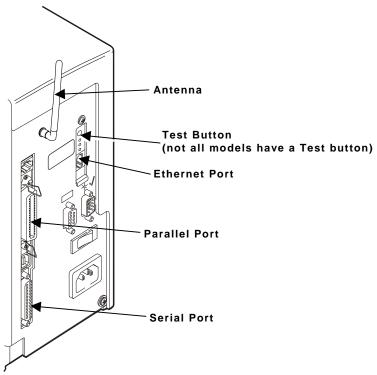

When the printer is turned on, the print server runs through a set of power-up diagnostics for a few seconds. All three LEDs blink momentarily, then indicate the following activity:

| LED Indicators |          | Status                          |
|----------------|----------|---------------------------------|
| Orange         | solid    | printer is on                   |
|                | blinking | error                           |
|                | off      | printer is off                  |
| Yellow         | solid    | Ethernet link (wired 10baseT)   |
|                | blinking | network activity                |
|                | off      | no Ethernet connection          |
| Green          | solid    | Ethernet link (wired 100baseTX) |
|                | blinking | network activity                |
|                | off      | no Ethernet connection          |
| Yellow & Green | solid    | wireless link                   |
|                | blinking | network activity                |
|                | off      | no wireless connection          |

If using network version CTMO-xxx (limited quantity produced), two LEDs indicate the following activity:

| LED Indicators |          | Status           |
|----------------|----------|------------------|
| Green          | solid    | device ready     |
|                |          | Ethernet link    |
|                |          | wireless link    |
|                | blinking | network activity |
| Orange         | blinking | error            |

Print a configuration label to verify which print server you have.

## Configuring the Print Server

- 1. Start your Web browser.
- 2. Type in your printer's IP address (for example, 192.0.0.192) on your computer and press **Enter/Pause** on the printer. If you are not sure of your printer's IP address, print a configuration label.

The printer's display shows the "N" network symbol or the antenna symbol when the printer is connected and ready to receive data.

**Note:** A MonarchNet2 manual is available and included in the licensing fee. Contact your sales representative for more information.

## Printing a Configuration Label

To print a configuration label, press the *Test* button (if available) on the back of the Ethernet print server unit.

Note: Use 6-inch long supply.

If you are using supply that is shorter than 6 inches long, temporarily change your Supply Type in the printer menu to "continuous" to print the entire test label. After printing the test label, change your supply type to your previous setting. Some information may print outside the label edges of narrow supply.

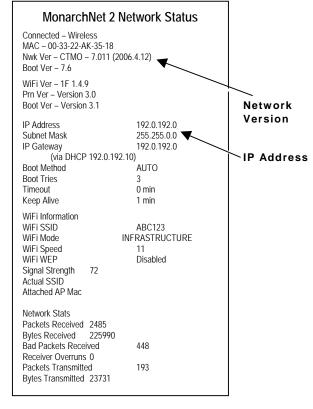

Free Manuals Download Website

http://myh66.com

http://usermanuals.us

http://www.somanuals.com

http://www.4manuals.cc

http://www.manual-lib.com

http://www.404manual.com

http://www.luxmanual.com

http://aubethermostatmanual.com

Golf course search by state

http://golfingnear.com

Email search by domain

http://emailbydomain.com

Auto manuals search

http://auto.somanuals.com

TV manuals search

http://tv.somanuals.com